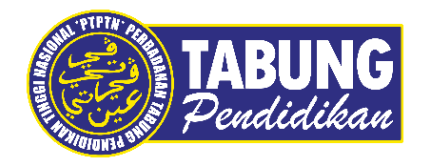

# **Panduan Pengguna**

Manual Pembayaran Pinjaman Dan Pendeposit Simpanan Melalui Kiosk PayQuik

**VERSI 1.0** 

**Disediakan oleh:**

Bahagian Pembangunan Aplikasi dan Sokongan Jabatan Teknologi Maklumat Perbadanan Tabung Pendidikan Tinggi Nasional

## MANUAL PEMBAYARAN PINJAMAN (UJRAH & KONVENSIONAL)

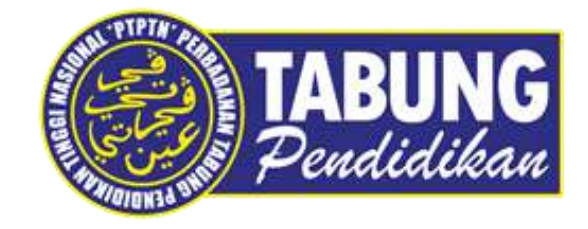

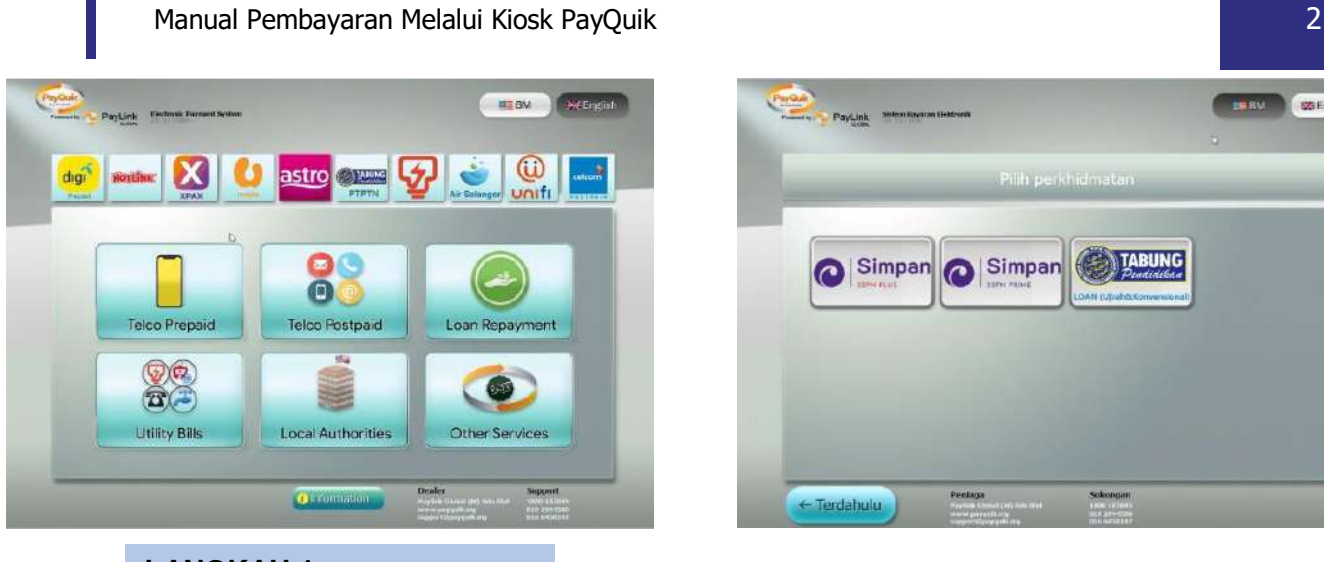

**LANGKAH 1:**  Pilih butang PTPTN

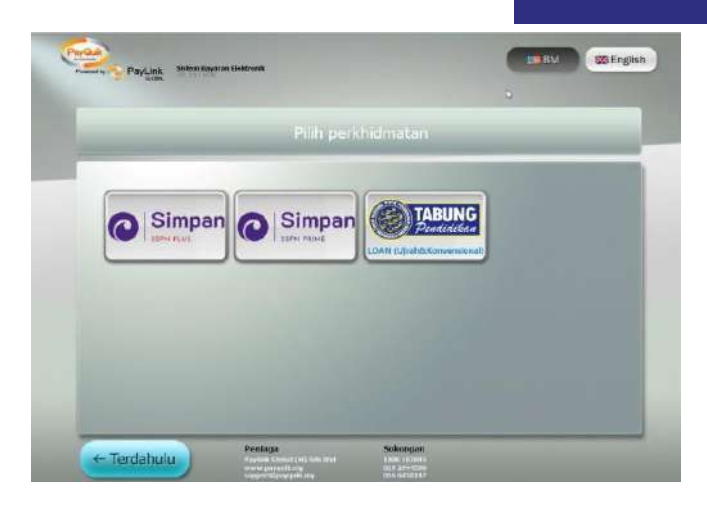

**LANGKAH 2:** 

Pilih menu 'PTPTN LOAN (Ujrah & Konvensional)'.

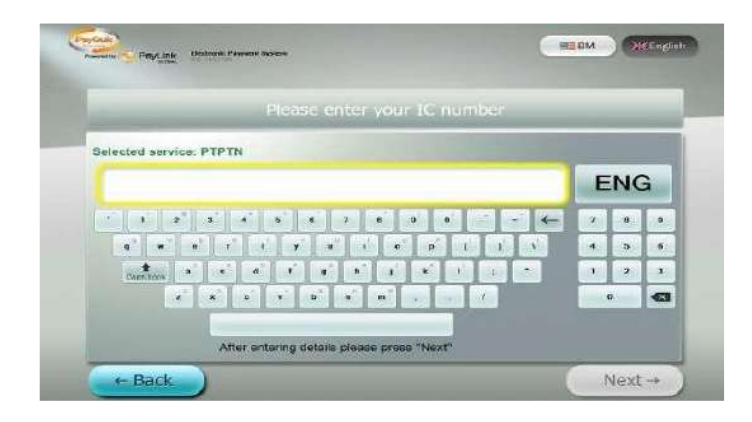

#### **LANGKAH 3:**

Masukkan no. kad pengenalan anda. Kemudian, tekan butang 'Next'.

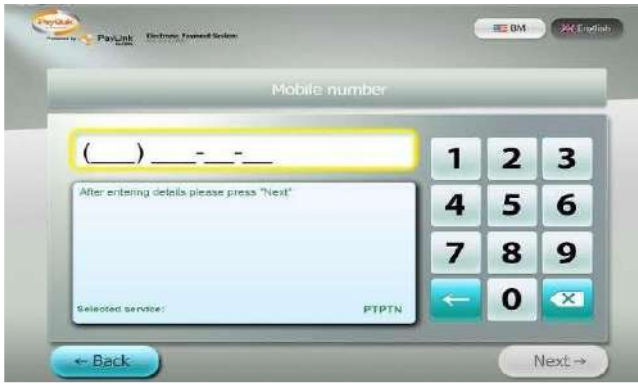

#### **LANGKAH 5:**

Masukkan no. telefon anda. Kemudian tekan butang 'Next'.

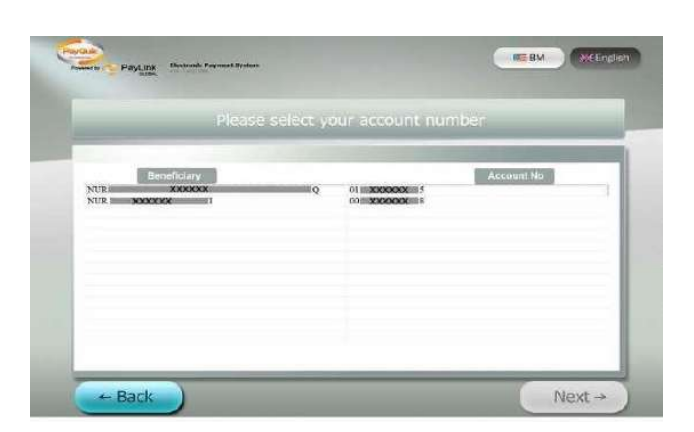

#### **LANGKAH 4:**

Sistem akan memaparkan keseluruhan akaun pinjaman bagi no. kad pengenalan yang dimasukkan.

Contoh skrin : peminjam mempunyai dua akaun pinjaman bagi Konvensional dan Ujrah.

Pilih akaun pinjaman yang hendak dibayar, kemudian tekan 'Next'.

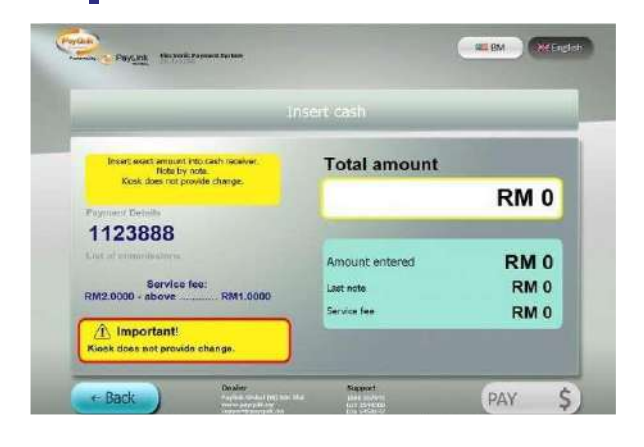

#### **LANGKAH 6:**

Masukkan note tunai di slot tunai yang disediakan.

Bayaran minimum bagi pinjaman adalah RM1 dan akan dikenakan caj per transaksi RM1.

#### **Penting!**

1. Bayaran hendaklah dimasukkan mengikut amaun minimum yang ditetapkan iaitu:

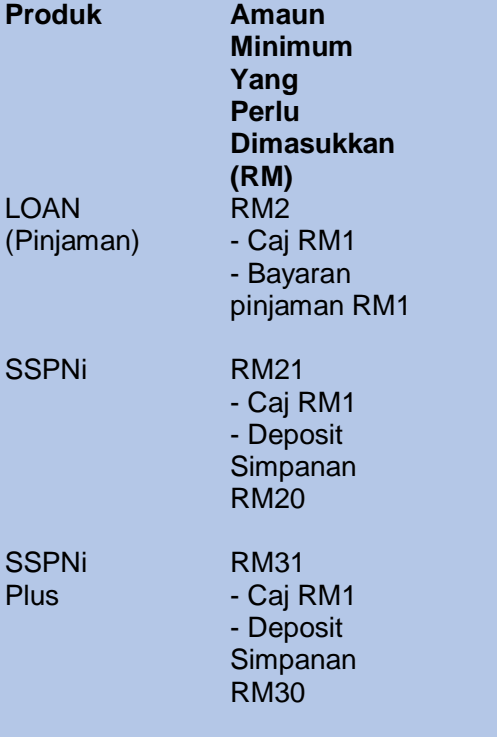

Kiosk tidak mengembalikan bayaran yang telah dibuat dan pelanggan perlu masukkan bayaran secukupnya.

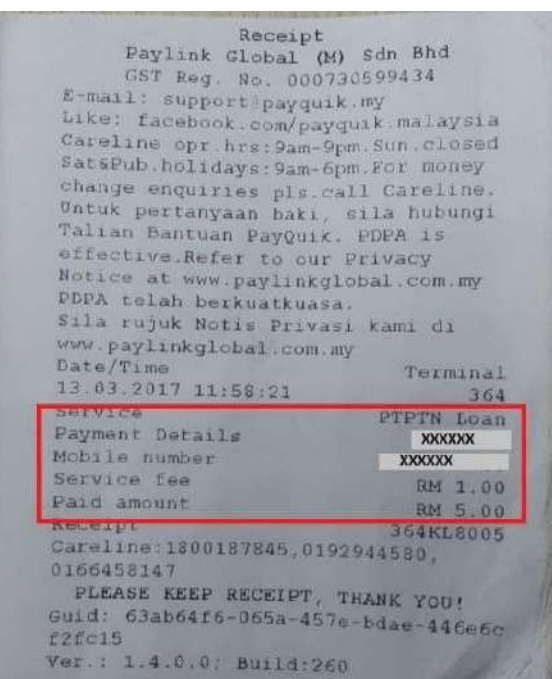

#### **LANGKAH 7:**

Resit akan dikeluarkan setelah bayaran dibuat.

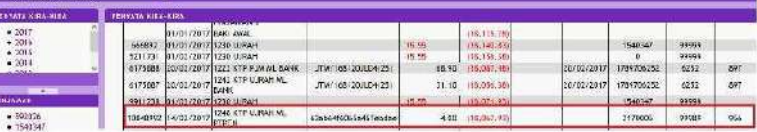

### **LANGKAH 8:**

 $\frac{1}{2}$ 

Maklumat yang dikemaskini di penyata peminjam.

- Tempoh kemaskini di penyata PTPTN adalah T+1.

Kod Terimaan bg Paylink adalah 956

## MANUAL PENAMBAHAN SIMPAN SSPN PLUS

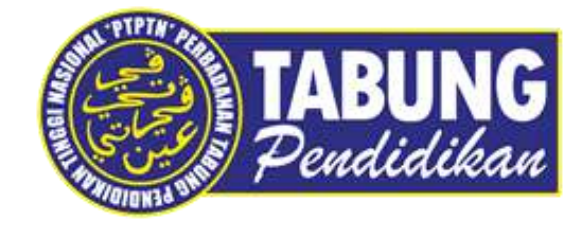

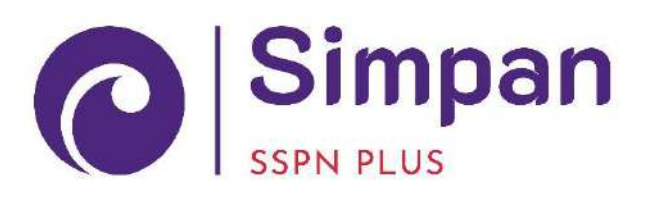

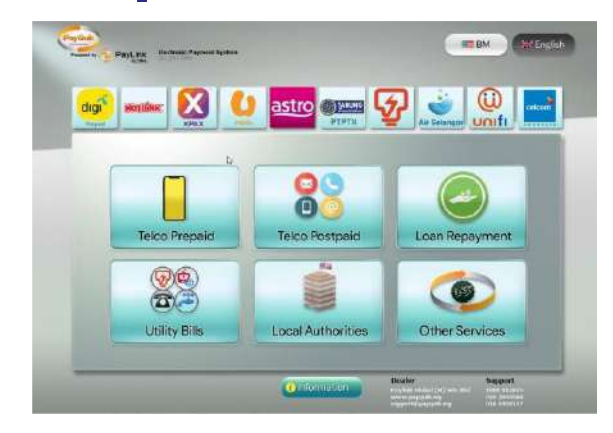

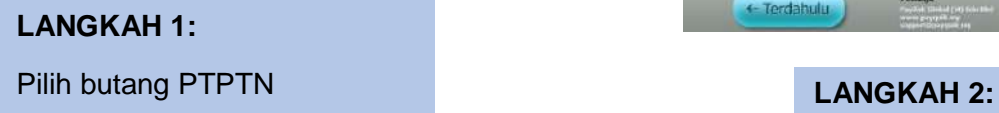

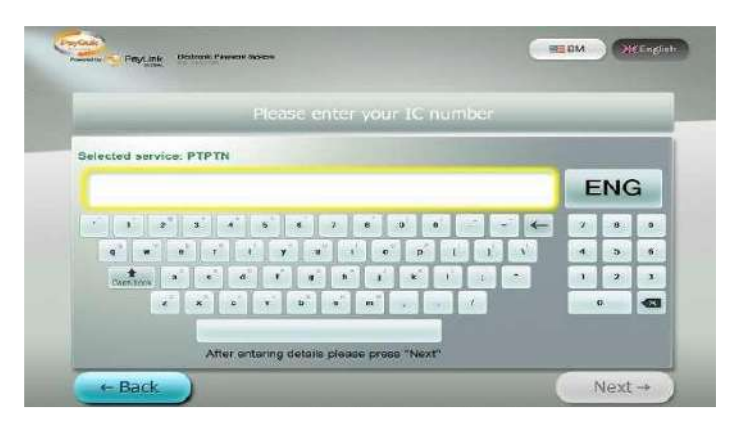

### **LANGKAH 3:**

Masukkan no. kad pengenalan anda. Kemudian, tekan butang 'Next'. **LANGKAH 4:**

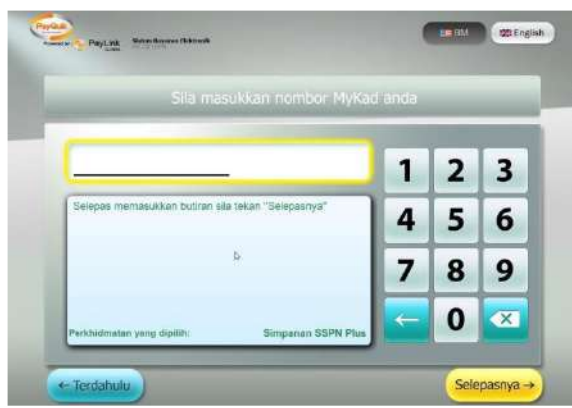

#### **LANGKAH 5:**

Masukkan no. telefon anda. Kemudian tekan butang 'Next'.

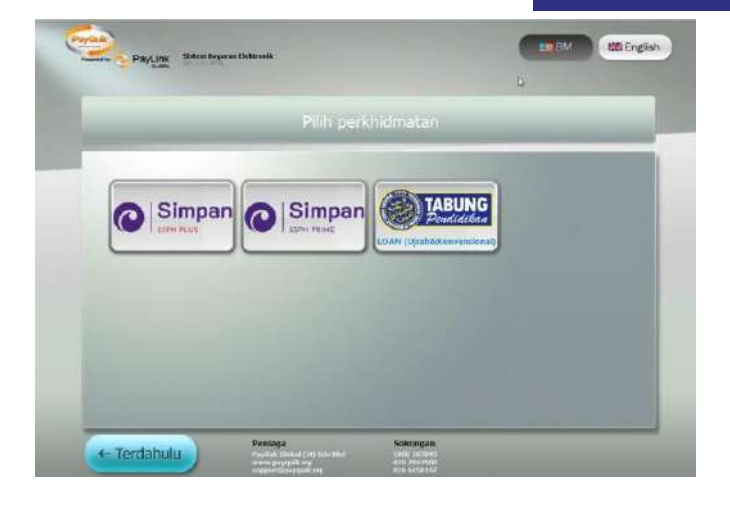

Pilih menu 'Simpanan SSPN Plus'.

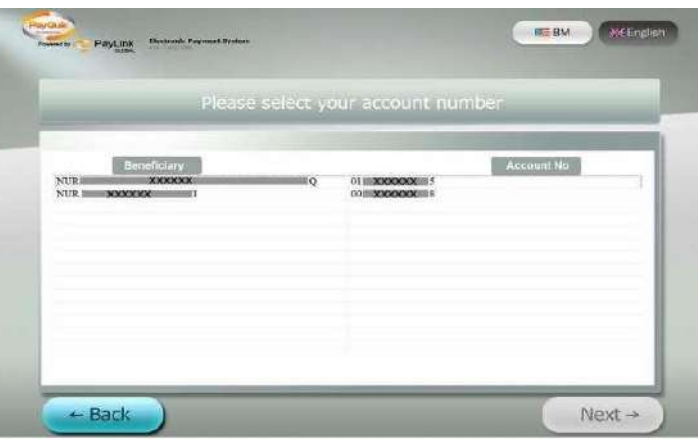

Sistem akan memaparkan keseluruhan akaun simpanan bagi no. kad pengenalan yang dimasukkan.

Contoh skrin : pelanggan mempunyai dua akaun simpanan.

Pilih akaun simpanan yang hendak ditambah, kemudian tekan 'Next'.

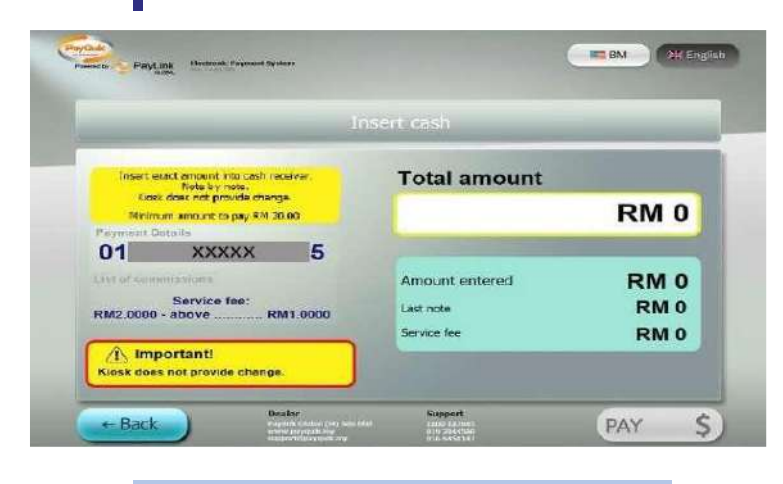

#### **LANGKAH 6:**

Masukkan note tunai di slot tunai yang disediakan.

#### **Penting!**

1. Bayaran hendaklah dimasukkan mengikut amaun minimum yang ditetapkan iaitu:

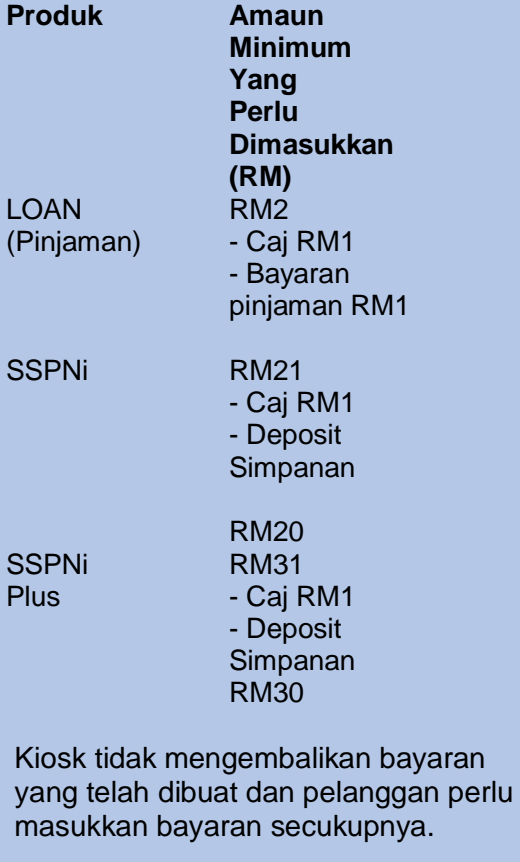

RM 1.00 Faceipt<br>
Saceipt 300187845,0192944580,0156458147 36481.8006 0166453147<br>
PLEASE KEEP RECEIPT, THANK YOU!<br>
Guid: 59689bb5-7c09-4cm9-9782-8m9033<br>0978bd Ver.: 1.4.0.0; Build:260

#### **LANGKAH 7:**

Resit akan dikeluarkan setelah bayaran dibuat.

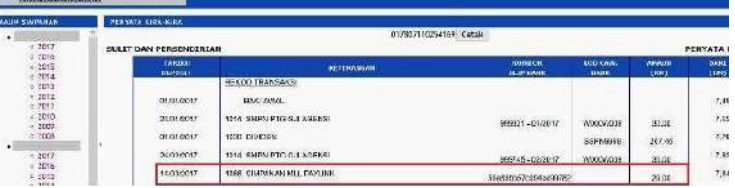

#### **LANGKAH 8:**

ā

Maklumat pembayaran yang dikemaskini di penyata pendeposit. - Tempoh kemaskini di penyata PTPTN adalah T+1.

## MANUAL PENAMBAHAN DEPOSIT SIMPAN SSPN PRIME

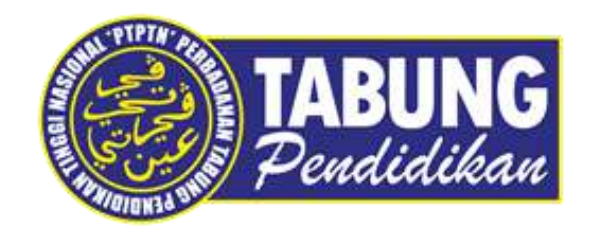

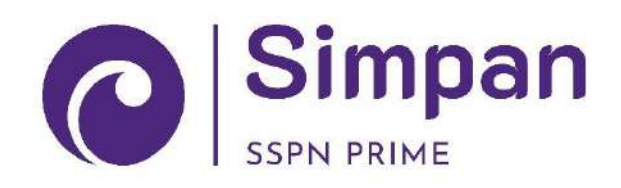

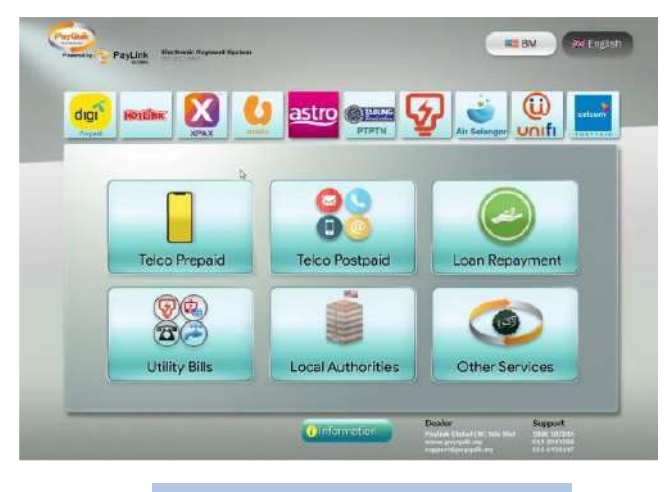

**LANGKAH 1:** Pilih butang PTPTN

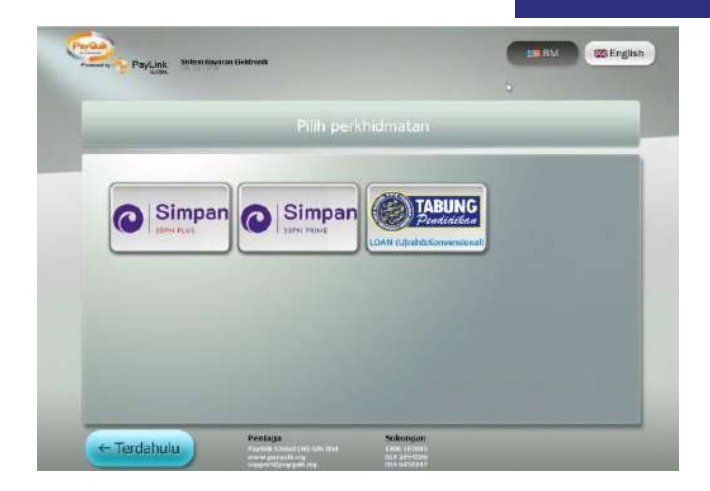

#### **LANGKAH 2:**

Pilih menu 'Simpanan SSPN Prime'.

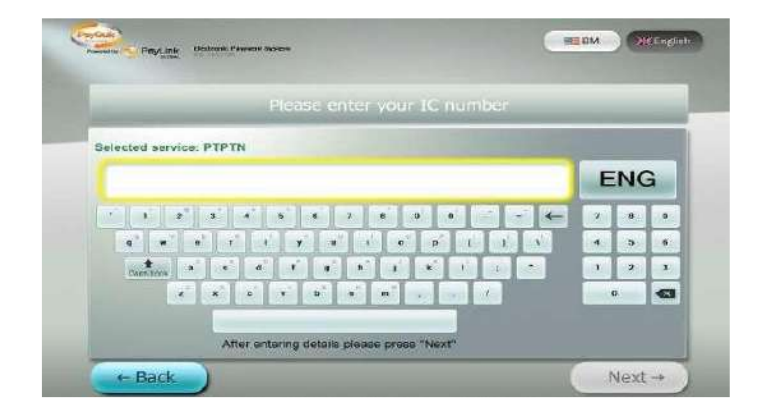

### **LANGKAH 3:**

Masukkan no. kad pengenalan anda. Kemudian, tekan butang 'Next'. **LANGKAH 4:**

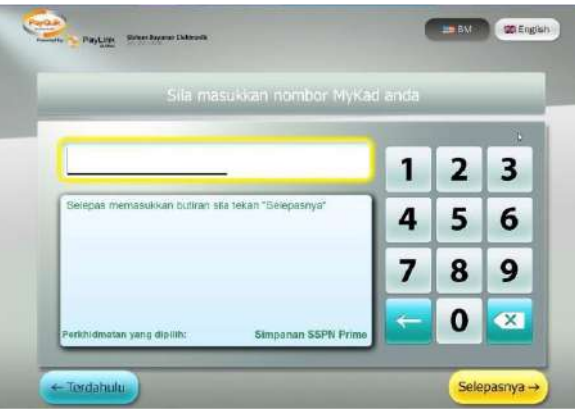

### **LANGKAH 5:**

Masukkan no. telefon anda. Kemudian tekan butang 'Next'.

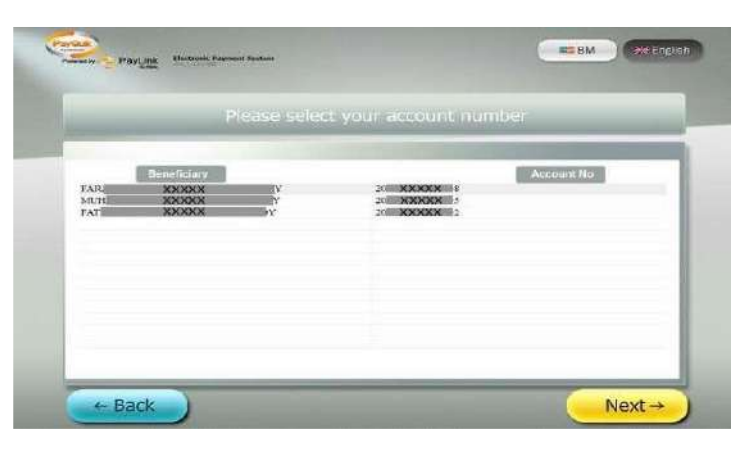

Sistem akan memaparkan keseluruhan akaun simpanan bagi no. kad pengenalan yang dimasukkan.

Contoh skrin : pelanggan mempunyai tiga akaun simpanan.

Pilih akaun simpanan yang hendak ditambah, kemudian tekan 'Next'.

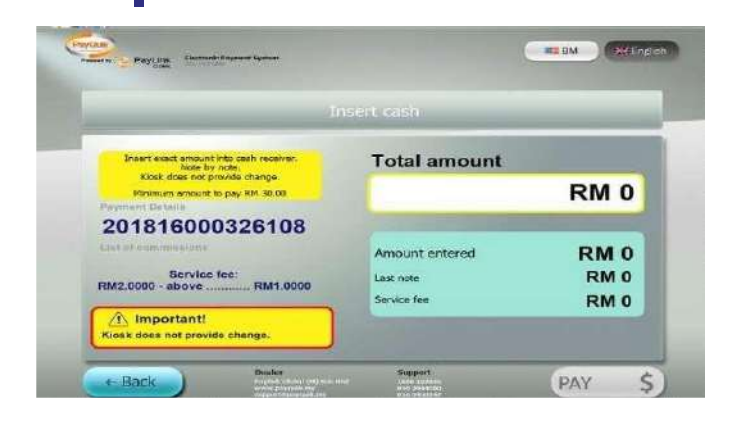

#### **LANGKAH 6:**

Masukkan note tunai di slot tunai yang disediakan.

#### **Penting!**

1. Bayaran hendaklah dimasukkan mengikut amaun minimum yang ditetapkan iaitu:

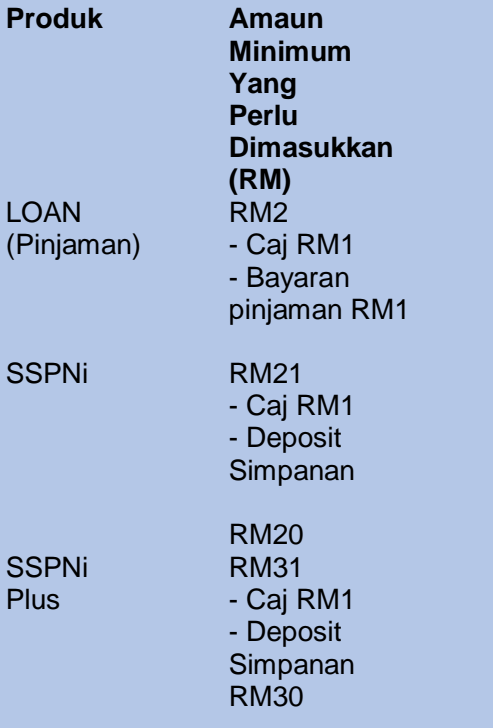

2. Kiosk tidak mengembalikan bayaran yang telah dibuat dan pelanggan perlu masukkan bayaran secukupnya.

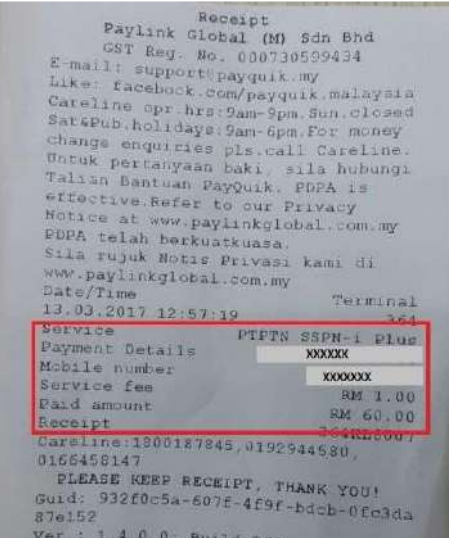

### **LANGKAH 7:**

Resit akan dikeluarkan setelah bayaran dibuat.

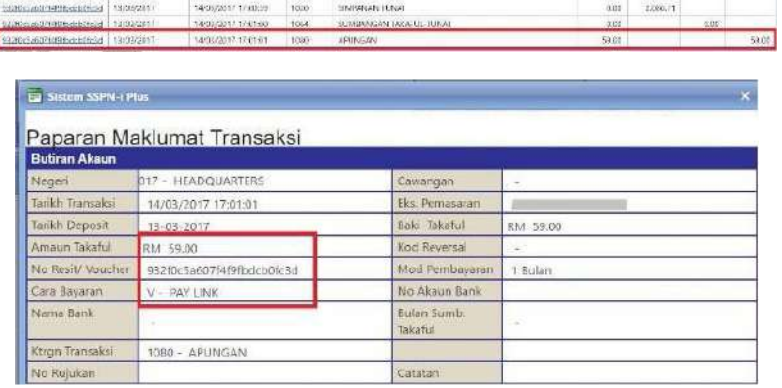

#### **LANGKAH 8:**

Maklumat yang dikemaskini di penyata pendeposit.

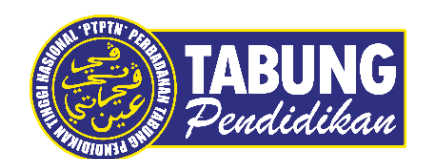

**Peluang Kejayaan Anda**

www.ptptn.gov.my